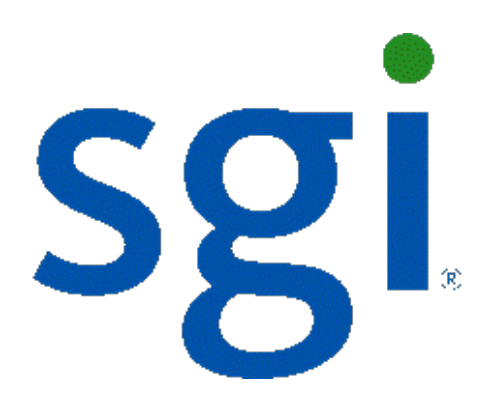

# SGI NAS

# **VM Data Center User Guide**

**Release 3.1.x**

007-5901-001

Copyright © 2012 SGI. All rights reserved; provided portions may be copyright in third parties, as indicated elsewhere herein. No permission is granted to copy, distribute, or create derivative works from the contents of this electronic documentation in any manner, in whole or in part, without the prior written permission of SGI.

SGI reserves the right to make changes to this document at any time without notice and assumes no responsibility for its use.

Refer to the latest product announcement or contact your local SGI representative for information on feature and product availability.

This document includes the latest information available at the time of publication.

#### TRADEMARKS AND ATTRIBUTIONS

SGI, Silicon Graphics, Supportfolio and the SGI logo are trademarks or registered trademarks of Silicon Graphics International Corp. or its subsidiaries in the United States and other countries. Microsoft and Windows are registered trademarks or trademarks of Microsoft Corporation in the United States and/or other countries. VMware is a registered trademark of VMware, Inc. Xen and Citrix are registered trademarks of Citrix Systems, Inc. All other trademarks mentioned herein are the property of their respective owners.

Document Number: 007-5901-001

# **Table of Contents**

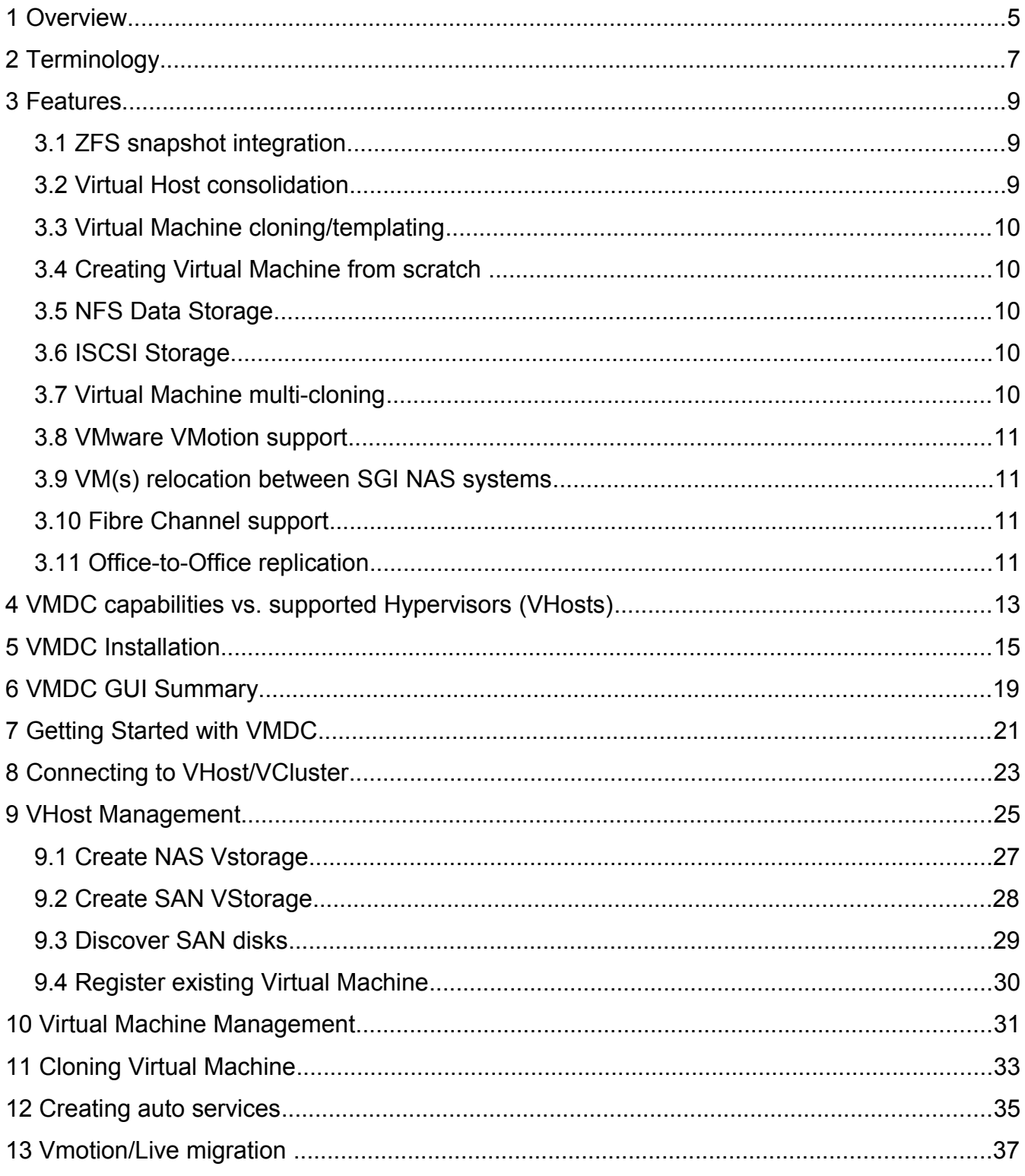

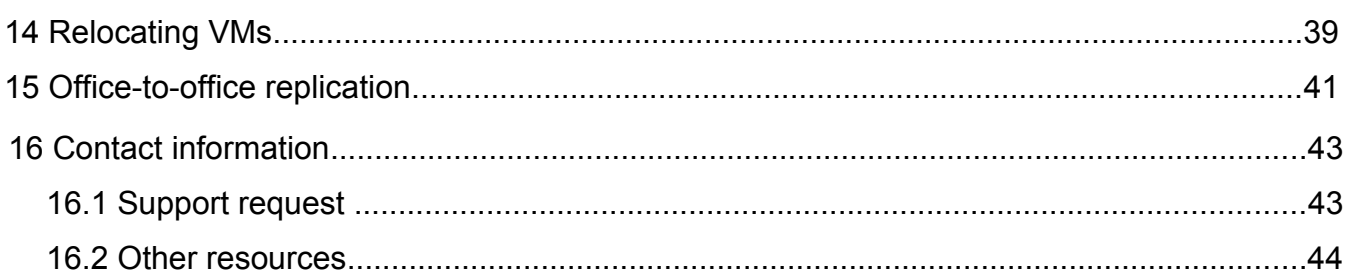

# <span id="page-4-0"></span> **1 Overview**

The Virtual Machine Data Center plugin (also called **VMDC**) provides an integration of the industry-leading infrastructure virtualization software with the SGI NAS appliance. Currently supported hypervisors are:

- VMware ESX
- Citrix Xen
- Microsoft Hyper-V

The pluggable module is designed from ground up to provide a single point of control to manage all storage related aspects of a virtualized infrastructure.

Currently, SGI NAS includes the 3<sup>rd</sup> generation of the VM DataCenter plu[ggable](http://www.nexenta.com/nexentastor-faq) extension: VMDC 3.x.

# <span id="page-6-0"></span> **2 Terminology**

VMDC is designed to provide a unified interface to multiple virtualization platforms. To describe and document this common interface, we would need a set of common terms. The following table provides definitions for terms used in this document:

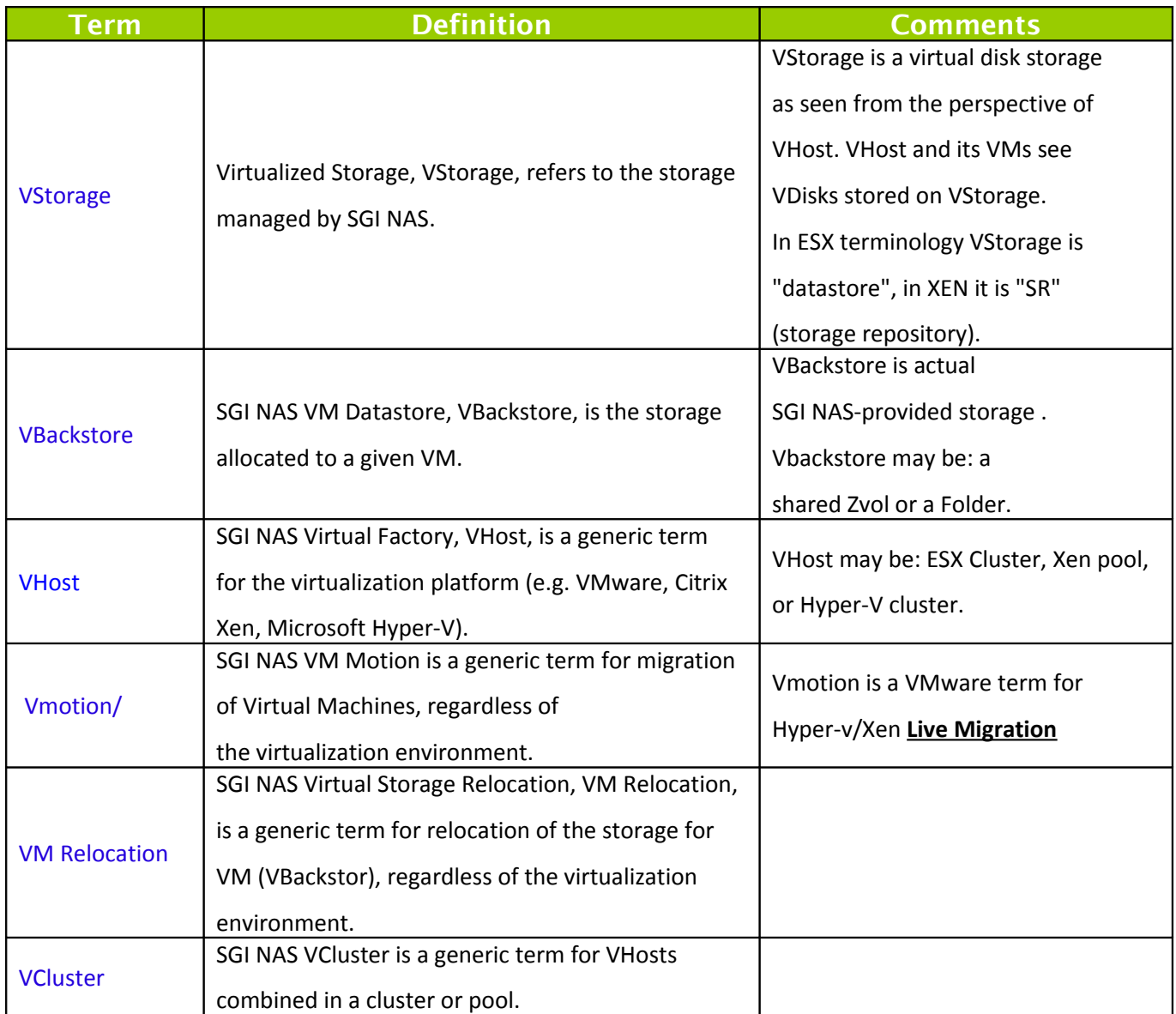

# <span id="page-8-1"></span> **3 Features**

Main VMDC features include:

- ZFS snapshot and auto-\* services integration
- Virtual host consolidation
- Virtual machine cloning/templating
- Creating new virtual machine from scratch
- NFS data Storage
- iSCSI data Storage
- Virtual machine multi-cloning
- Support of native VMware VMmotion/Hyper-V, XEN live migration capability
- VM(s) relocation between SGI NAS systems
- Fibre Channel support
- Office-to-office replication

### **3.1 ZFS s[napshot integration](http://www.nexenta.com/corp/nexentastor-faq-table/739-vmdc-vs-storagelink-what-is-the-difference)**

<span id="page-8-0"></span>Administrator can create any number of auto-\* services for vBackstore, a ZFS integrated storage for VM Datastore. Any ZFS snapshot taken over ZFS folder or Zvol containing vBackstore will automatically take corresponding virtual host level snapshot. The ZFS snapshot destroy operation will automatically destroy corresponding virtual host level snapshot.

### **3.2 Virtual Host consolidation**

Single point of datastore management for multi-vendor virtual hosts. Currently supported: VMware ESX 3.5, VMware ESX 4.x and Xen Citrix 5.x, Hyper-V.

### <span id="page-9-2"></span> **3.3 Virtual Machine cloning/templating**

Virtual machines stored on local storage (i.e. SGI NAS backed) can be used as a template for creating virtual machine clones. For ESX and Hyper-V, an existing installed and runnable VM can be used to create its multiple clones. Xen templates have a special meaning and cannot be run by themselves – they can only be used to create Xen (non-template) VMs.

VMDC supports VM templating in a hypervisor-specific way.

Cloning of a virtual machine is tightly integrated with ZFS snapshot capabilities and ensures consistent states of a virtual machine itself.

### <span id="page-9-1"></span> **3.4 Creating Virtual Machine from scratch**

This functionality is under construction.

### <span id="page-9-0"></span> **3.5 NFS Data Storage**

VMDC provides capability to connect SGI NAS as NFS Storage to supported hypervisors.

### **3.6 ISCSI Storage**

VMDC provides capability to connect SGI NAS as iSCSI Storage to supported hypervisors.

### **3.7 Virtual Machine multi-cloning**

Multi-cloning allows administrator to replicate virtual machines as many times as needed. Major requirement: a Virtual Machine must be designed as one per VStorage.

### **3.8 VMware VMotion support**

hosts needs to be registered with vCenter inventory and should have compatible CPU architectures. VMotion is native VMware capability available when you use vCenter as VCluster to migrate running virtual machines from one virtualization host to another. Requirement: both virtual

## **3.9 VM(s) relocation between SGI NAS systems**

Relocation procedure moves VM files from on Storage Appliance to other ssh-bound Storage Appliance.

Detailed description is in section: **VM DataCenter: Relocating Vms** 

### **3.10 Fibre Channel support**

VBackstore can be connected to VHost using Fibre Channel.

### **3.11 Office-to-Office replication**

Starting with SGI NAS v3.0.4, VMDC supports VM replication from one VHost to another together with moving VM files from VStorage to another.

<span id="page-10-0"></span>Read more in section 15. Office-to-office replication.

# <span id="page-12-0"></span> **4 VMDC capabilities vs. supported Hypervisors (VHosts)**

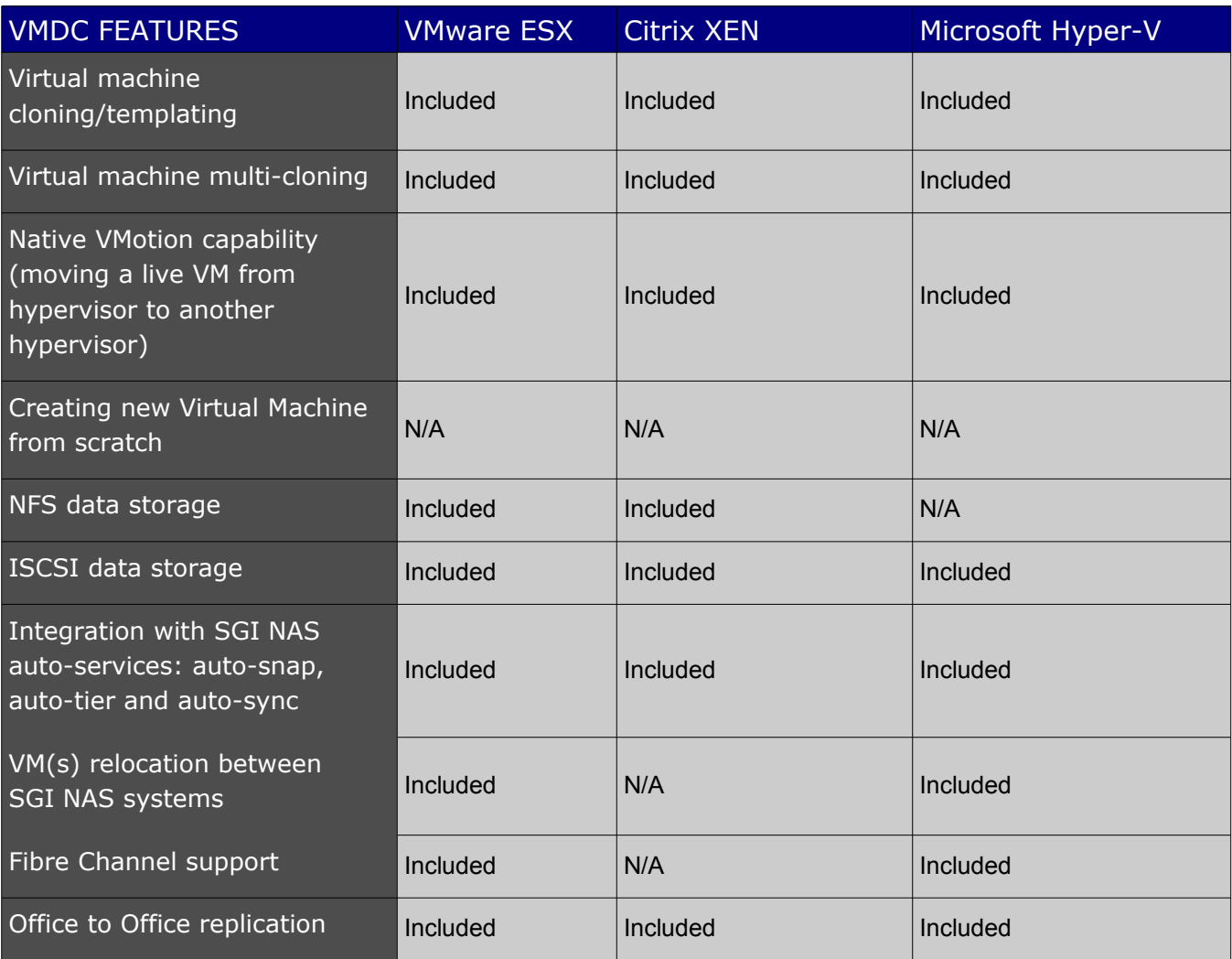

# <span id="page-14-0"></span> **5 VMDC Installation**

You can use management console 'setup' and 'show' commands to administer plugins, view already installed plugins and plugins that can be installed:

```
nmc:/$ show plugin
```
To install plugins using management console run:

```
nmc:/$ setup plugin
```
Alternatively, you can view, install and uninstall the SGI NAS extension modules using appliance's web GUI, as shown below:

Confirming the installation:

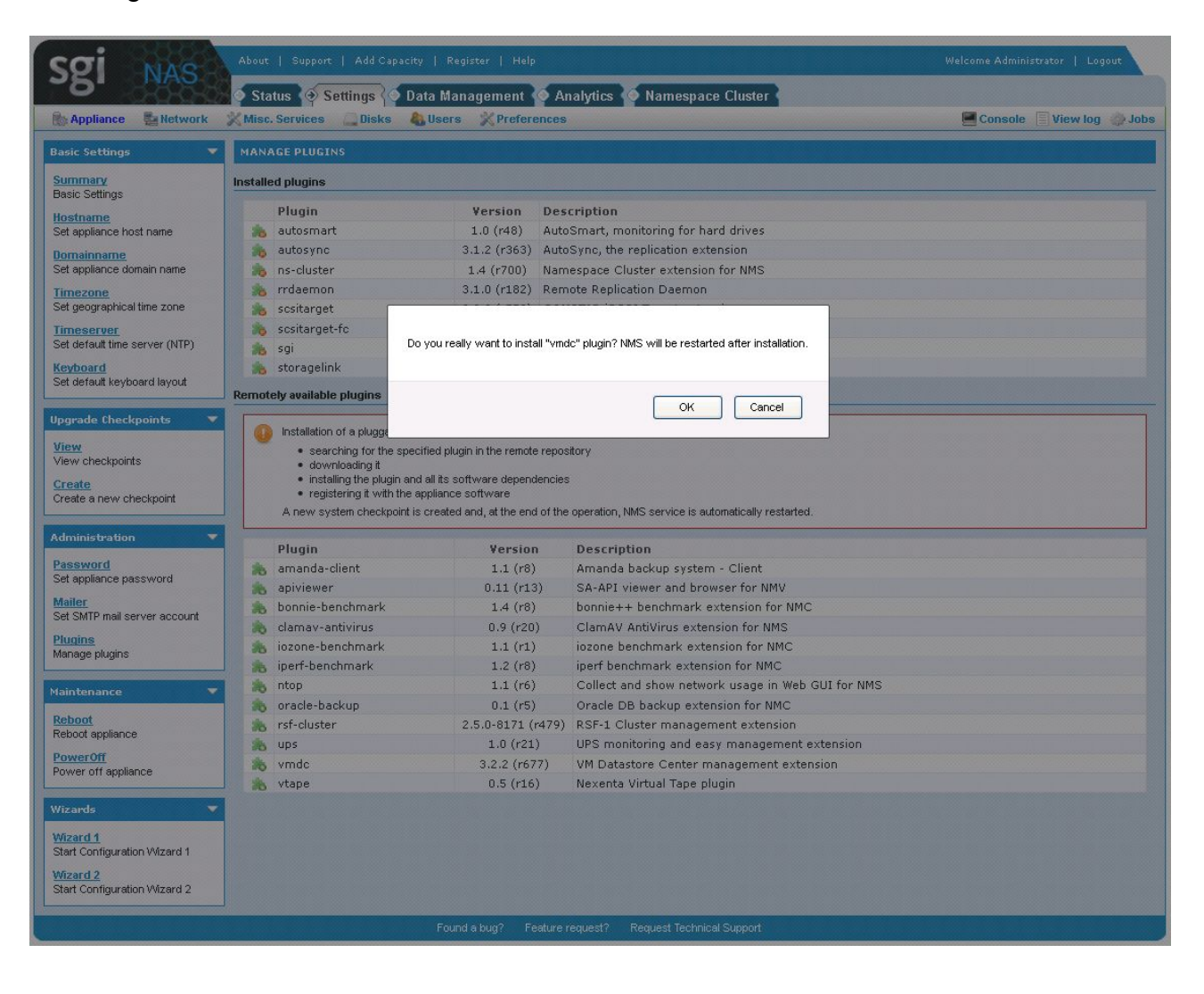

### Installation in progress:

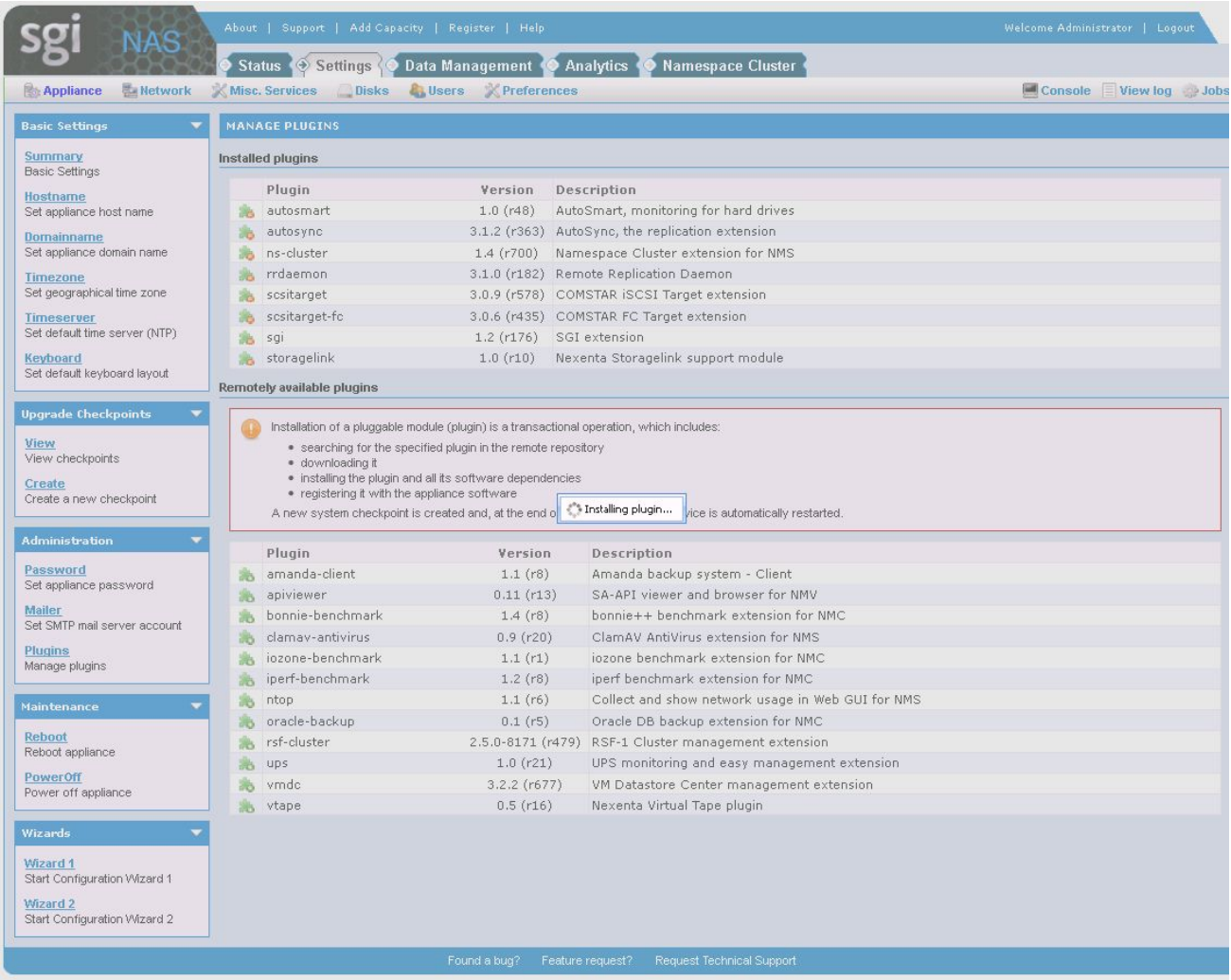

VM DataCenter 3.0 successfully installed:

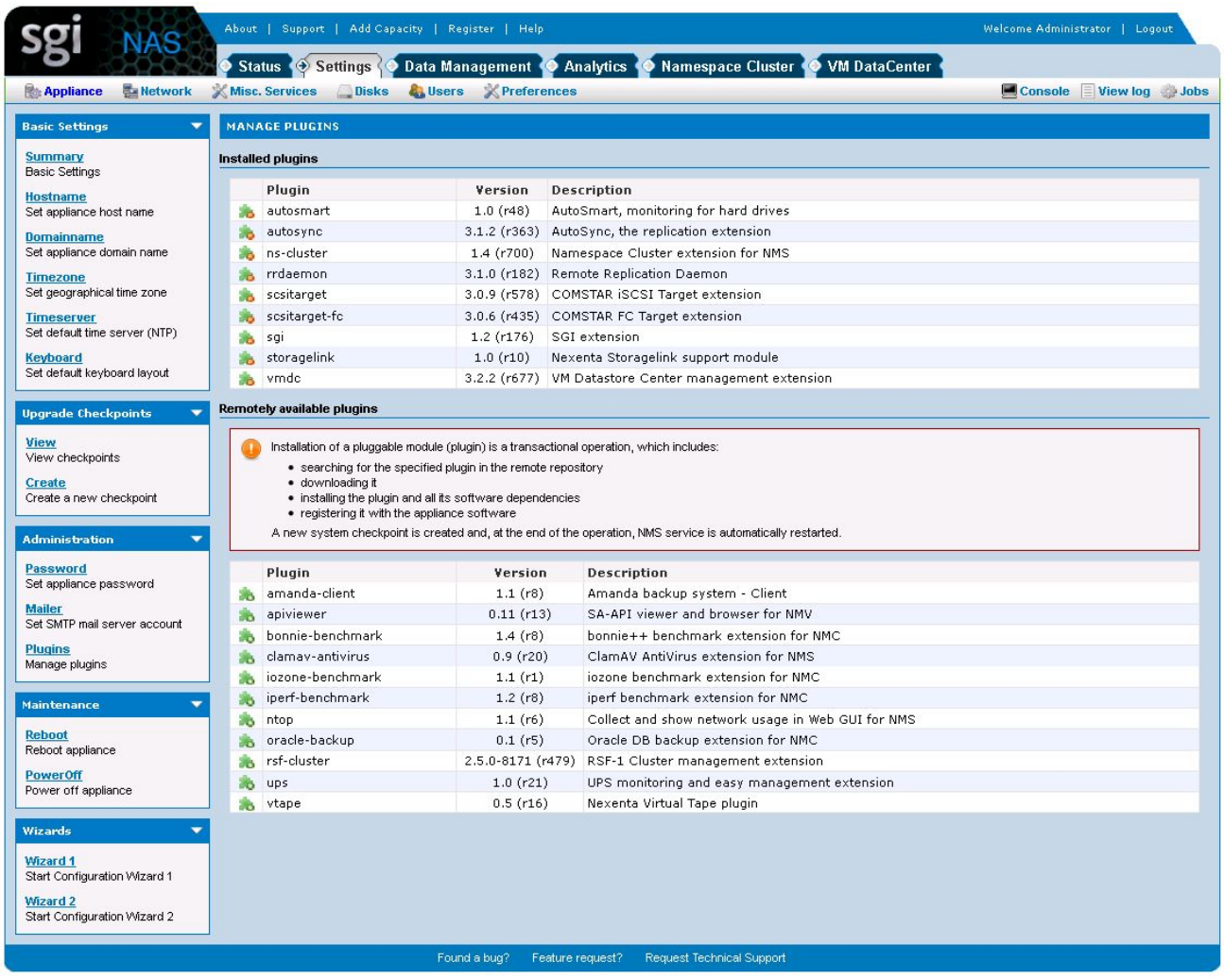

# <span id="page-18-0"></span> **6 VMDC GUI Summary**

Once installed, the plugin shows up in NMV as an additional **VM DataCenter** tab, with a tree menus of all objects on the left and a dash board on the right.

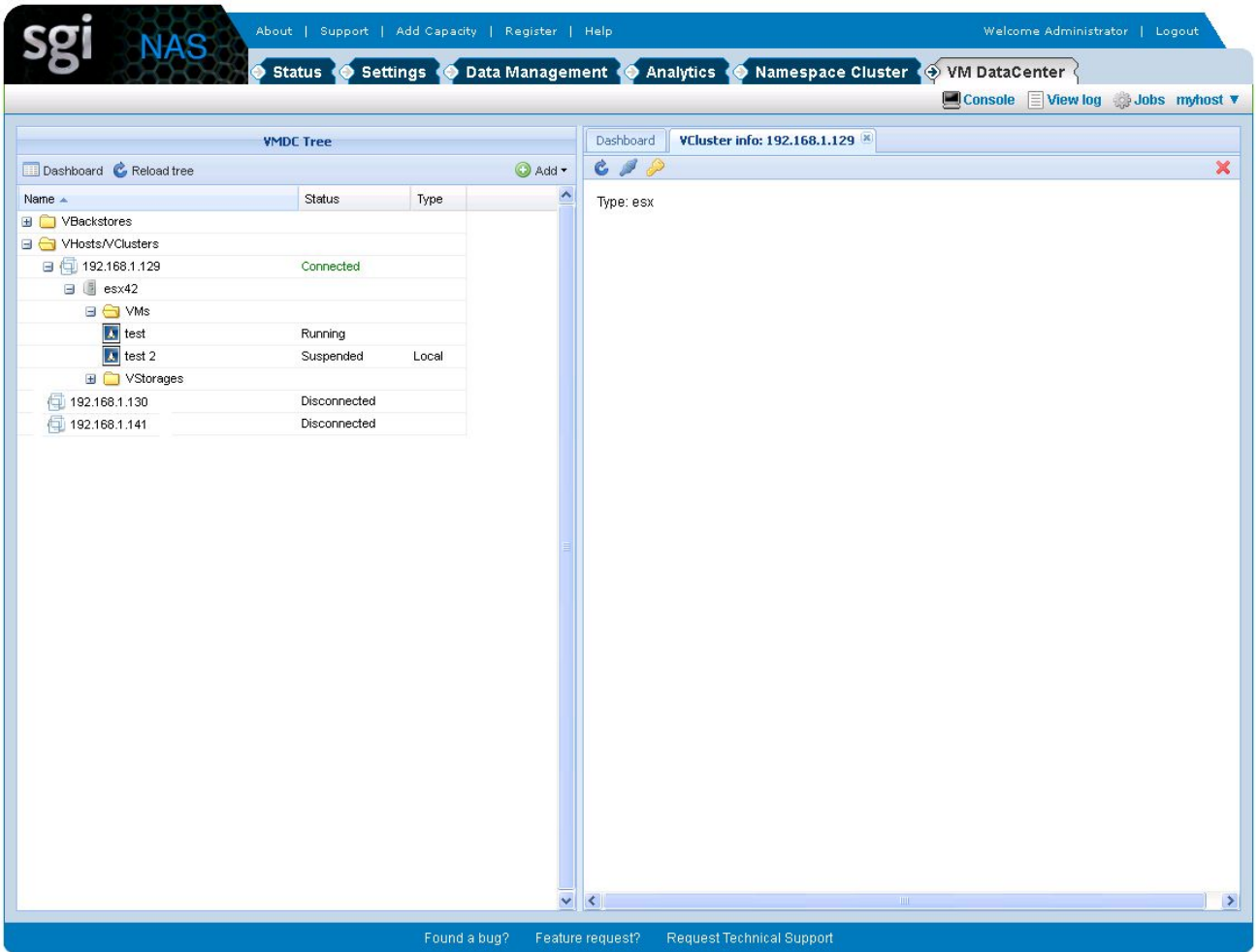

The new NAS (NFS) and SAN (iSCSI or Fibre Channel) storage for Virtual Machines and their own virtual disks can be easily provisioned and deployed for new VMs. The picture above shows Vhost's VMs and VStorages in VMDC Tree.

VStorage info panel screenshot below contains information about attached virtual machines. It also shows summary information about VStorage.

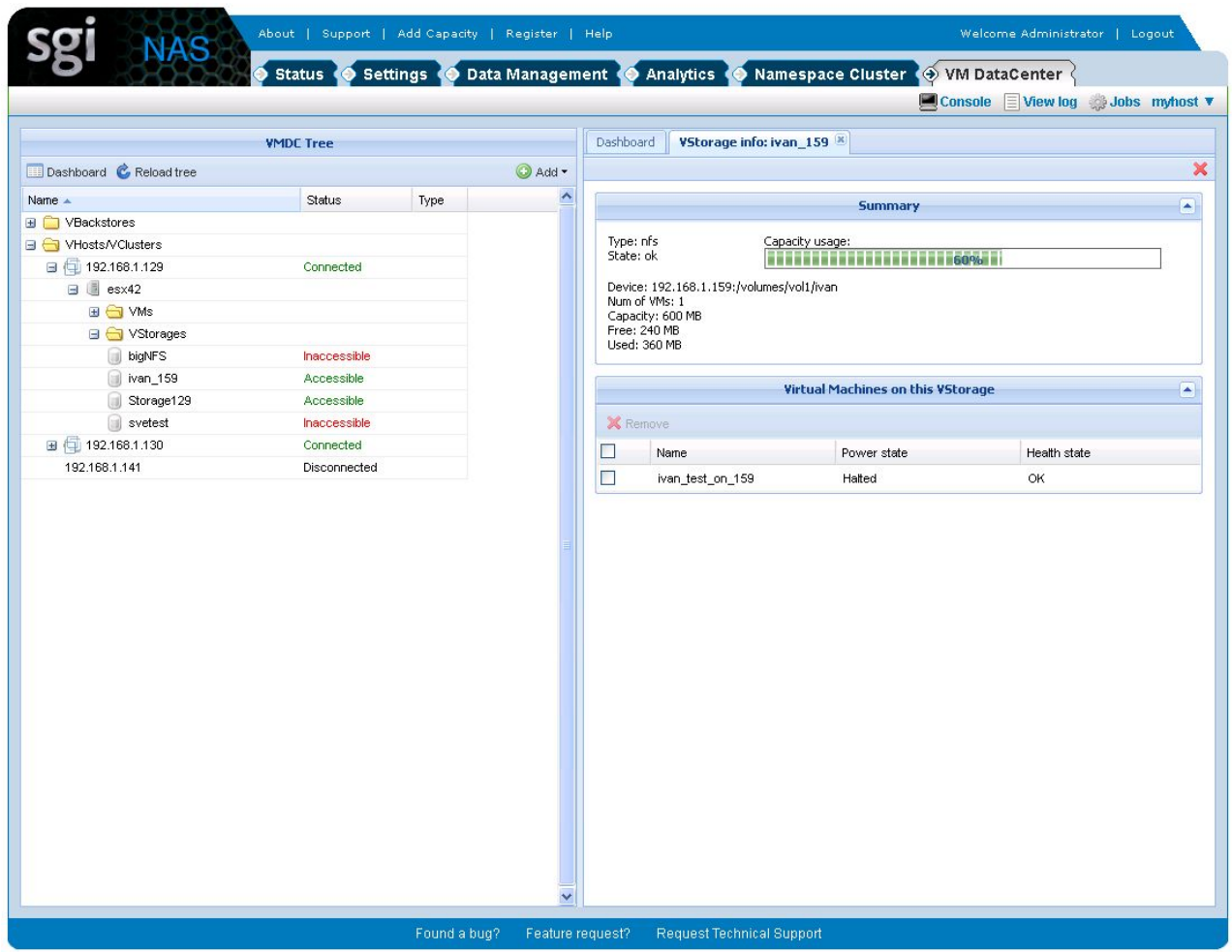

If VHost VStorage has local backstore, it is possible to get detailed information about attached VHost and virtual machines with stored Vdisks and snapshots list.

The rest of this section introduces VMDC t[ermin](http://www.nexenta.com/demos/esx-zfs.html)ology and provides a detailed and illustrated description of VMDC operations, along with usage guidelines and examples.

# <span id="page-20-0"></span> **7 Getting Started with VMDC**

Before you start using VMDC, as a very first step you have to register at least one managed virtualization host or virtualization cluster (also called **VHosts/VClusters**).

- **1.** Click on **VM DataCenter** tab.
- **2.** On VMDC Tree panel click on **Add** and choose **Add VHost/VCluster**.
- **3.** In the drop-down meny choose **Add VHost/VCluster**.

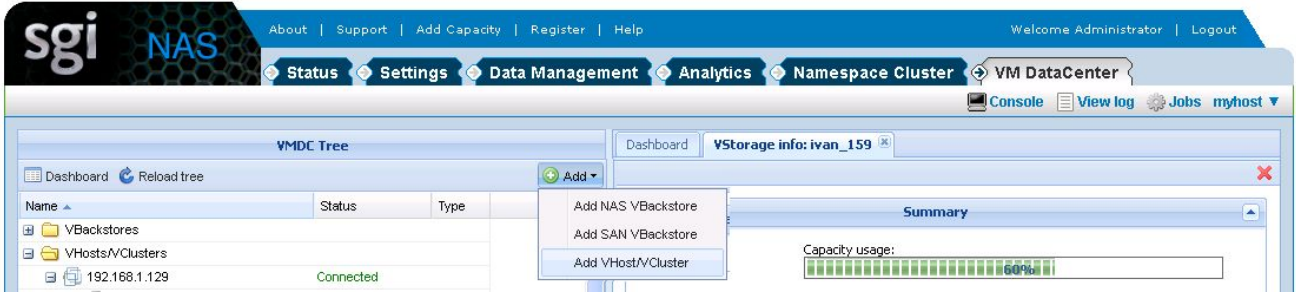

- **4.** Enter required parameters:
	- **Driver**: desired type of virtualization platform;
	- **Address**: hostname or IP address;

- **Username/Password**: In order to check if credentials are valid and host is accessible, toggle "Add VHost/VCluster only if connection was successful" check box.

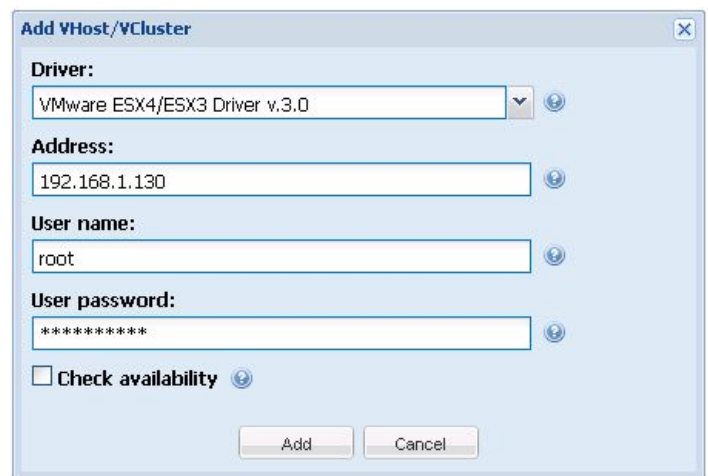

**5.** Click on **Add**.

If entered parameters are valid, VHost or VCuster will be added.

Note: If you see a dialog window "You need administrator privileges to run this action" you need to log in as a user who has this privileges. SGI NAS default is: USER NAME: admin PASSWORD: nasnas

Register additional VHost/VCluster as needed.

# <span id="page-22-0"></span> **8 Connecting to VHost/VCluster**

Once you have registered VHost it will appear in VMDC tree:

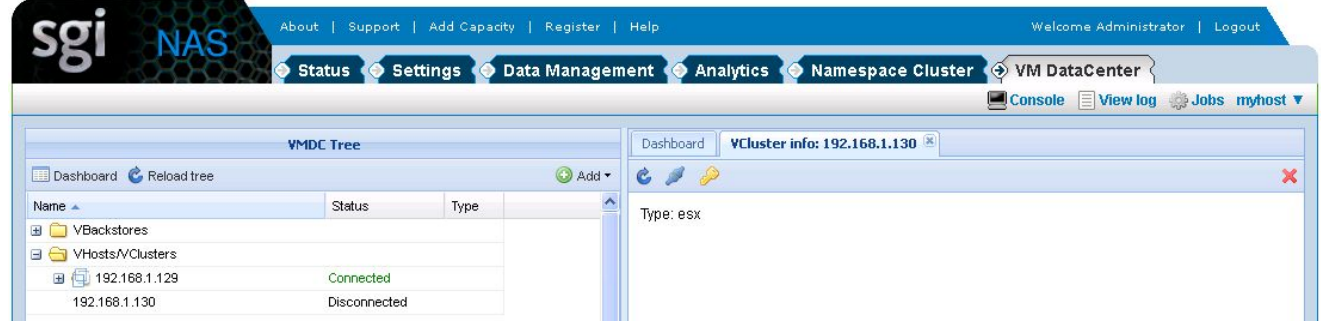

Now you can manage this VHost, it's VStorages and Virtual Machines. In order to do that you have to create a connection. There are two ways to do that:

**1.** When you select VHost in VMDC tree, a dialog window will appear:

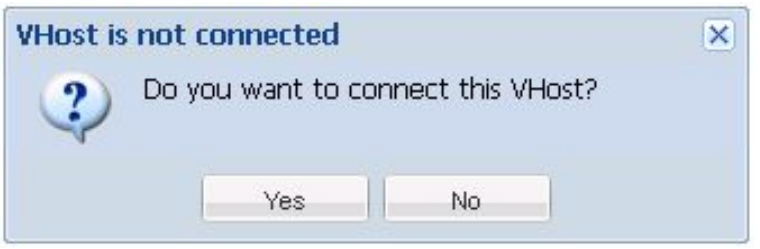

**2.** Click on **Yes**.

After successful connection VMDC tree will show all VHost's objects: Vstorages and VMs. If VHost you have chosen is Vcluster, all VHosts that belong to this Vcluster will also be shown in VMDC tree.

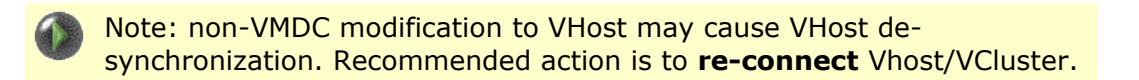

# <span id="page-24-0"></span> **9 VHost Management**

On the VHost info page (see screenshot below), you can see VHost information. There are four functions available on VHost toolbar:

- Create NFS Vstorage
- Create SAN Vstorage
- Discover SAN disks
- Register existing Virtual Machine

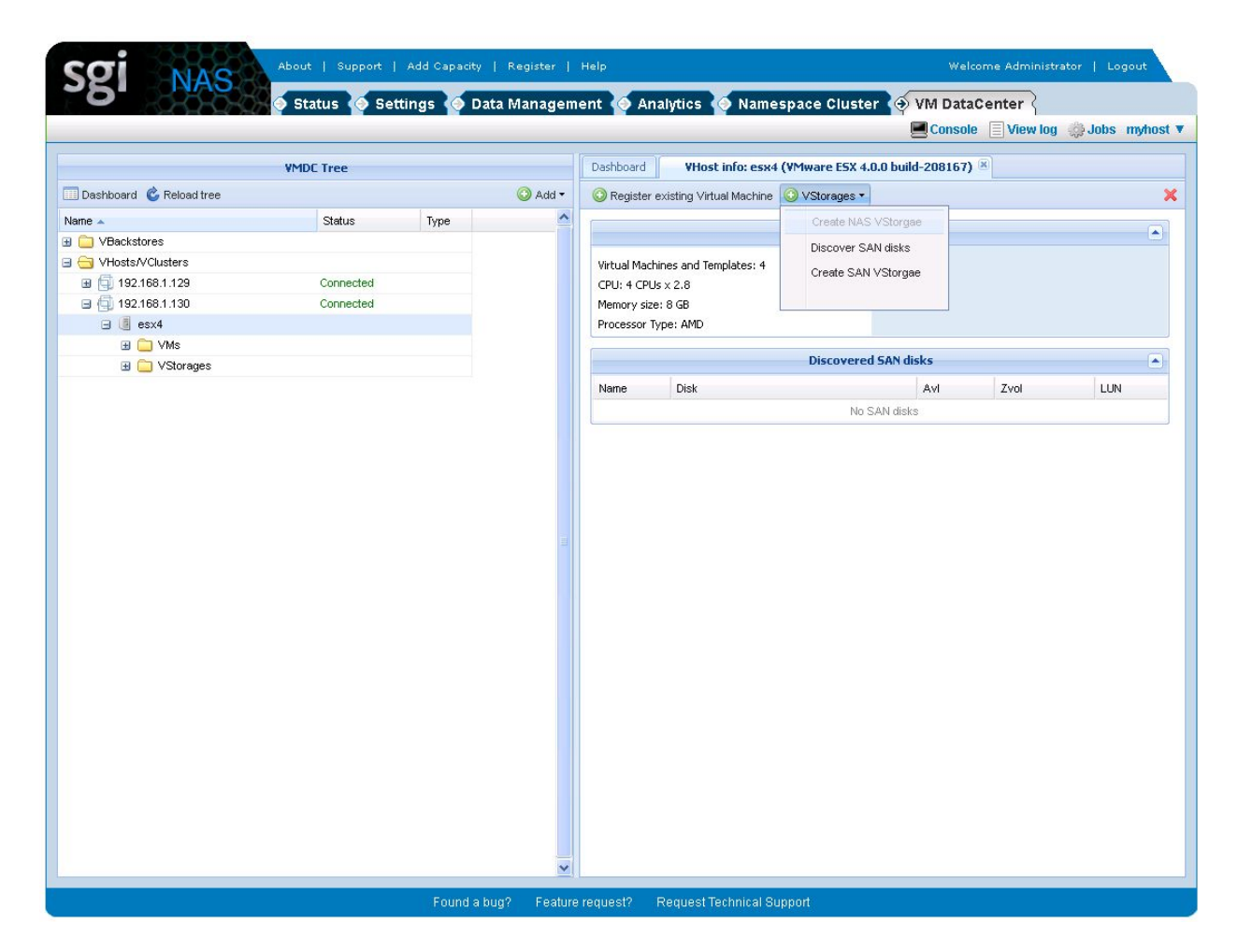

You can manage VHost storages (also called "**VStorages**") and virutal machines (**VMs**). On the picture below you can see VMs and VStorages in VMDC tree.

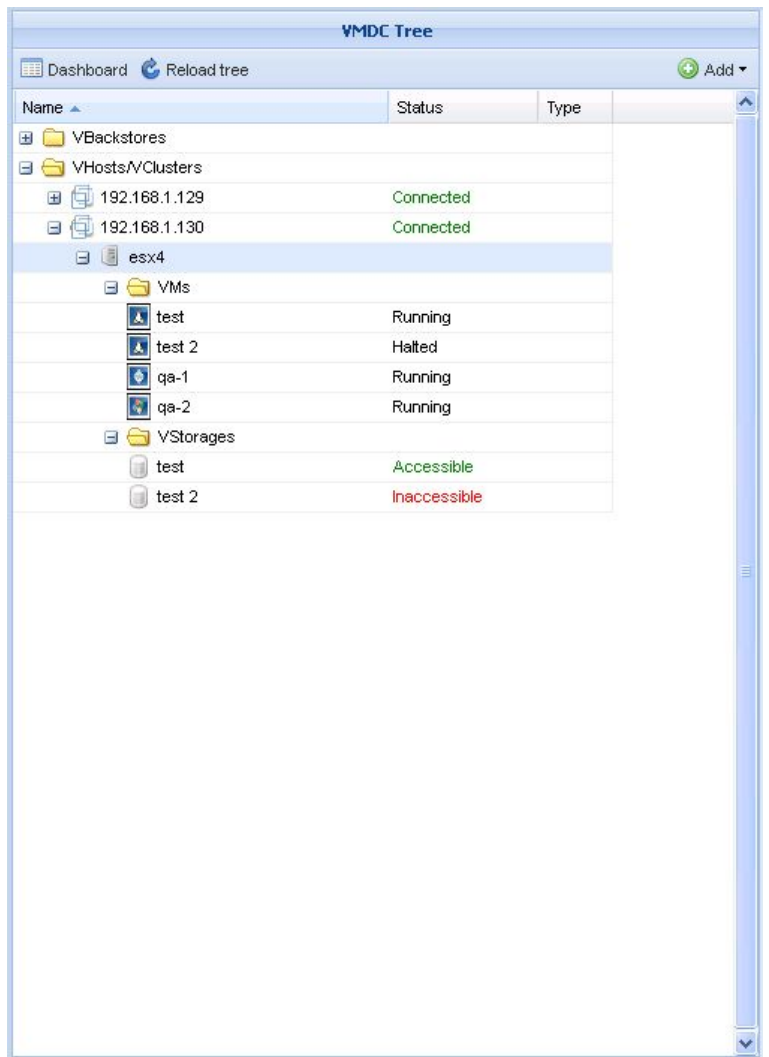

To enable some of the advanced VMDC capabilites such as VM Multicloning, we recommend to use one-to-one relationship between a virtual machine and a Vstorage. (i.e. one VM per VStorage) This allows to utilize ZFS clone capability in the most efficient way.

### <span id="page-26-0"></span> **9.1 Create NAS Vstorage**

To create a new NFS based Vstorage:

- **1.** Select VStorages menu in VHost toolbar.
- **2.** Click on **Create NAS Vstorage**. You will see the following:

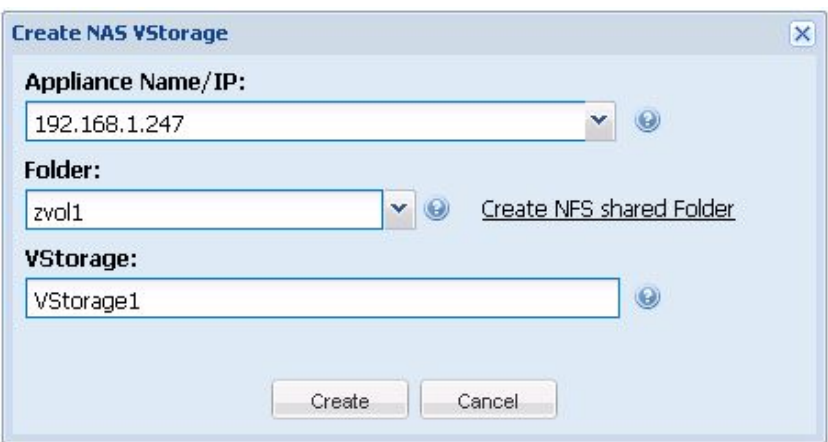

- **3.** Enter all parameters. If you need to create NFS folder, click on **Create new NFS folder**.
- **4.** Click on **Register**.
- **5.** Check on hypervisor client site, that Vstorage is automatically added.

Note, that remote management must be enabled and firewall must be properly configured to let VMDC manage Hypervisor.

If SCSI Target plugin is installed, you can prepare LUN mapping using Data Management  $\rightarrow$  SCSI Target page.

### **9.2 Create SAN VStorage**

To create a new SAN VStorage create a new zvol or use existing one. You also have to make sure that SAN target is configured and LU mapping exists (if COMSTAR Target plugin is installed). To create a new SAN Vstorage:

- 1. Select VStorages menu in VHost toolbar.
- 2. Click on **Create SAN Vstorage**. You will see the following:

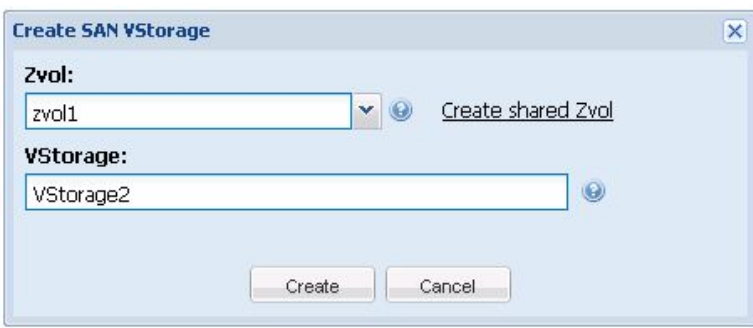

<span id="page-27-0"></span>3. Enter all parameters. If no expected Zvols appear in the drop-down box try to discover SAN targets see **Discover SAN disks**.

4. Click on Add. Vstorage should appear in VMDC tray.

5. Check on hypervisor client side, that SAN VStorage automatically appeared as Storage.

Note, that zvol 'zvol1' (or 'vol1/zvol1) chosen for SAN VStorage 'VStorage2' appears in the list of Vbackstores. The same is for NAS VStorage.

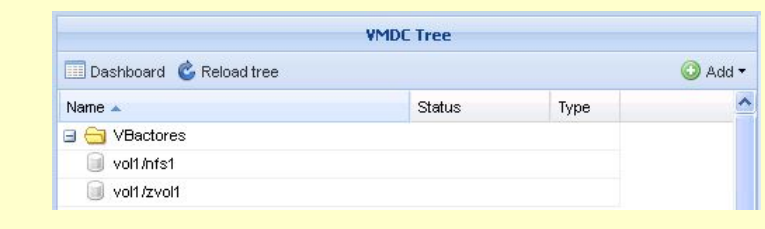

### <span id="page-28-1"></span> **9.3 Discover SAN disks**

To discover SAN Disks:

1. Click on **Discover SAN Disks** on VHost toolbar.

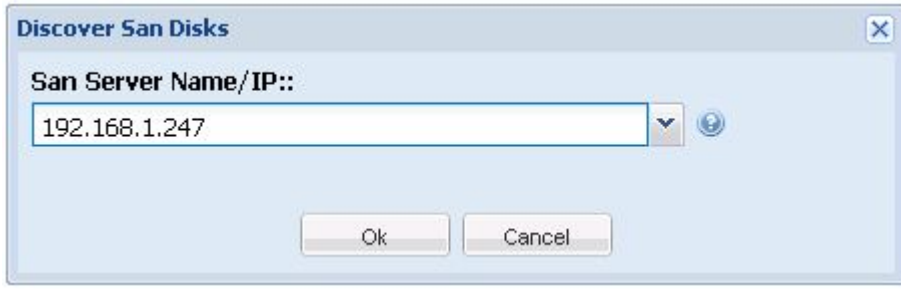

<span id="page-28-0"></span>2. Select hostname or network interface IP address to be used for SAN targets discovering, then click **Discover** button. If you still do not see Zvols, verify entered information and networking cabling/switching.

### **9.4 Register existing Virtual Machine**

If you need to register an existing VM you can use this function:

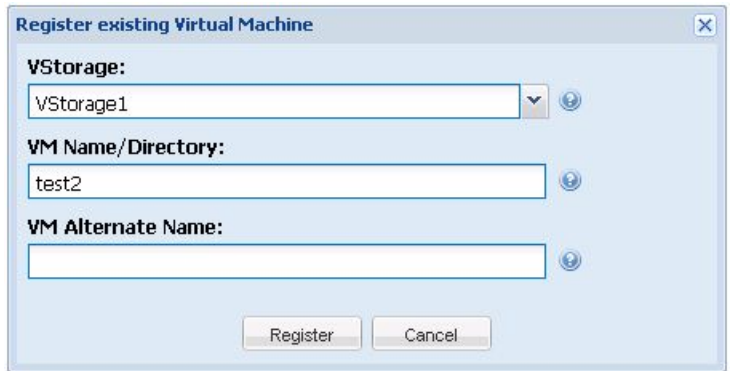

- **1.** Select Vstorage from drop-down menu.
- **2.** Enter VM directory/name.
- **3.** Enter VM Alternate (new) name.
- **4.** Click on Register.

## <span id="page-30-0"></span> **10 Virtual Machine Management**

All VHost's VMs will be displayed in VMDC tree. The Virtual Machine management is limited to: Start, Stop, Resume. You can take a Quick VM Snapshot and Rollback to it later if a virtual machine is stored on the VBackstore. It is also possible to clone a virtual machine using preexisting VM snapshot. To create new VM please use existing management tools such as VMware vSphere client. The VM information panel is shown below:

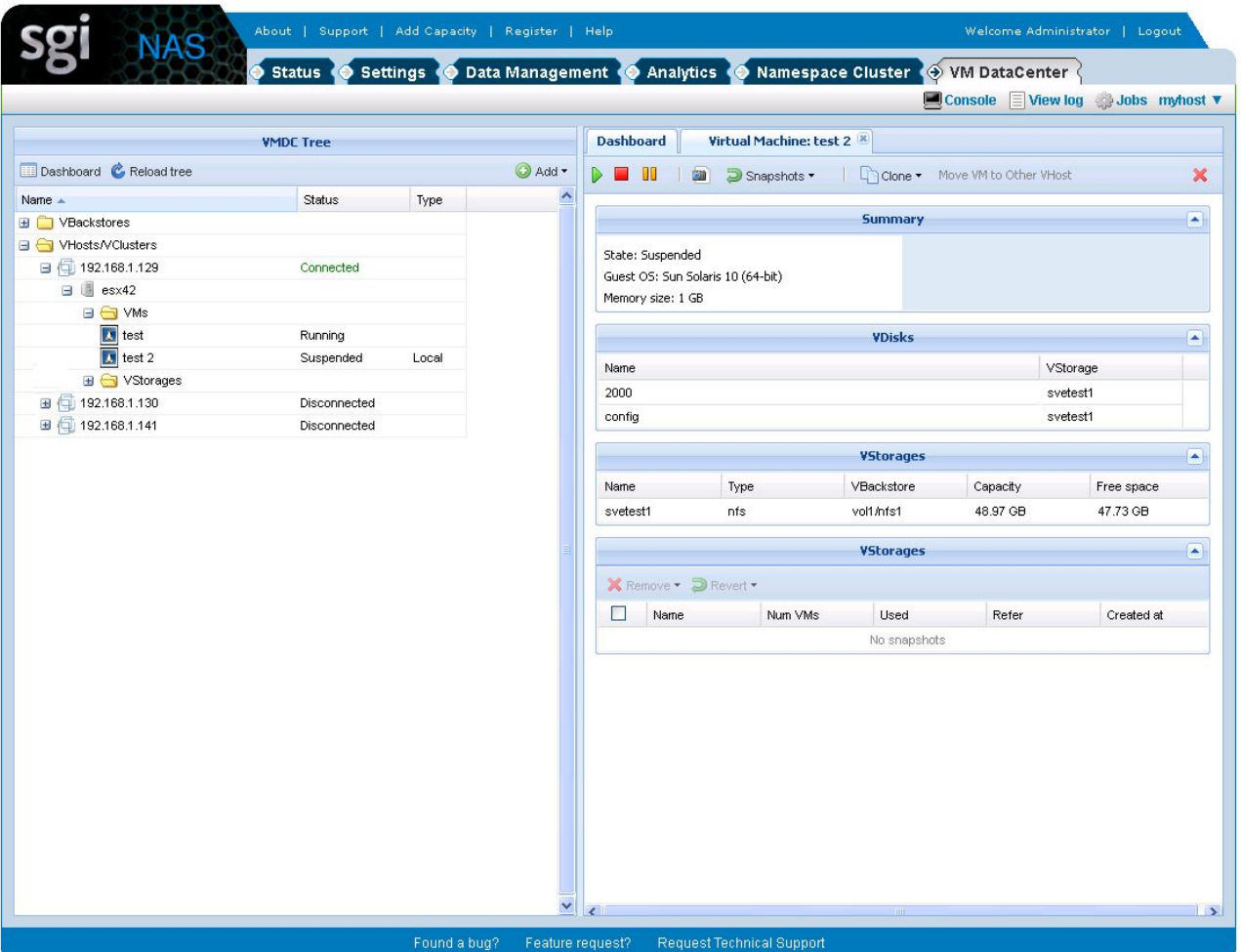

# <span id="page-32-0"></span> **11 Cloning Virtual Machine**

If a virtual machine is stored on a local backstore (VBackstore) it can be cloned multiple times to create new virtual machines. You can clone VM either by cloning from an existing VM snapshot or by creating a new snapshot while cloning.

- **1.** On a virtual machine multiclone page select VM snapshot name (existing or to be created – depends on selected parameters).
- **2.** Enter number of clones.
- **3.** Enter newly created virtual machine's base name and initial cloning index number (offset). A cloned virtual machine's new name will consist of a base clone name concatenated with a clone index. A clone index number will be incremented upon successful VM clone creation.
- **4.** Click on "Start Cloning" button and cloning process will begin. If everything is OK, newly created virtual machines will be automatically added to the VMDC tree on the left side.

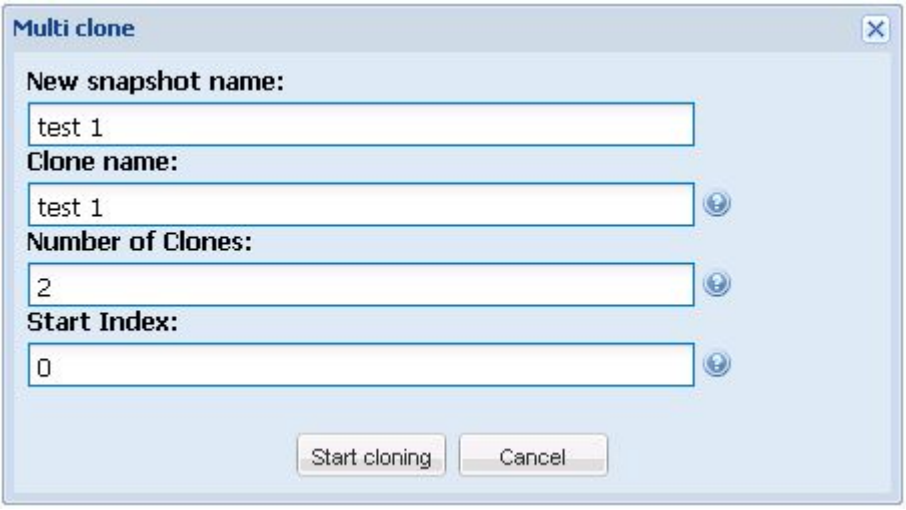

Due to ESX NFS server limitations, ensure that configuration option **NFS.MaxVolumes** is set to maximum allowed value 64. You cannot create more then **MaxVolumes.NFS** VStorages.

# <span id="page-34-0"></span> **12 Creating auto services**

It is possible to create a new auto service for selected VBackstore. The following auto services are available:

- **Auto-Snap** VM Snapshots will be periodically taken on SGI NAS and corresponding VHost side using ZFS snapshot capabilities integrated with virtualization platform
- **Auto-Tier** a file-level tiering mechanism. Useful to setup local to remote or remote to local networking protocol tiering. Examples of tiering protocol: RSYNC, RSYNC over SSH, etc
- **Auto-Sync** a ZFS-level syncing mechanism. Useful to have periodic syncing from local to remote site. This service will also transfer all the VM snapshots, I.e. it will create exact copy of syncing source

Auto-services can be created at VBackstore edit page related to a selected virtual machine. You can find VBackstore edit link on VM summary page or directly on Inventory/Backstores page.

# <span id="page-36-0"></span> **13 Vmotion/Live migration**

Starting with SGI NAS v3.0.3, VM DataCenter can move VMs between VHosts for all supported drivers: ESX, Citrix Xen and Hyper-V. This function is only available in Vcluster.

The following diagram illustrates Vmotion/Live migration principle:

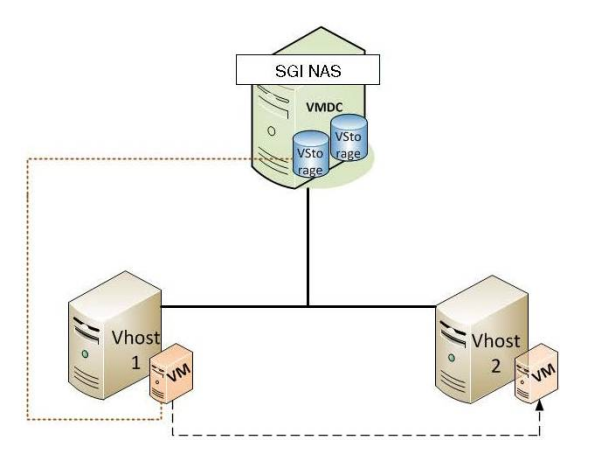

**1.** Click on Move VM to Other VHost in VM toolbar.

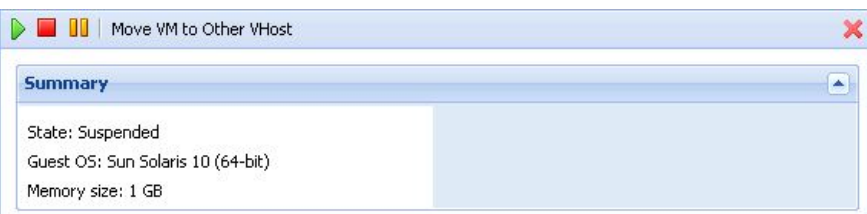

**2.** Select destination Vhost and click on Migrate

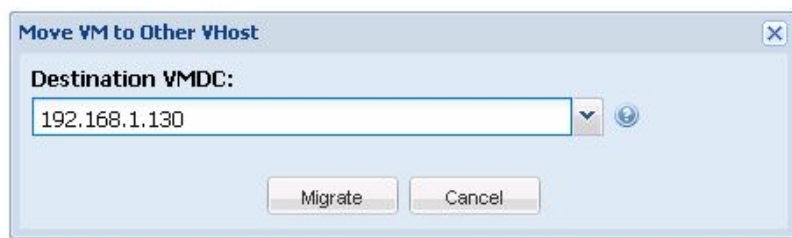

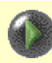

Note, that there are some limitations for different types of visualization platforms, which may prevent Vmotion/Migration operation to be performed:

- If your virtualization platform is Hyper-V, two hypervisors must be in a cluster.
- If your virtualization platform is Citrix Xen Server, two hypervisors must be in one pool.
- There are no limitations for VMware ESX.

# <span id="page-38-0"></span> **14 Relocating VMs**

This section illustrates VM relocation to another appliance. The destination appliance must be ssh-bound. The following diagram represents relocation working principle:

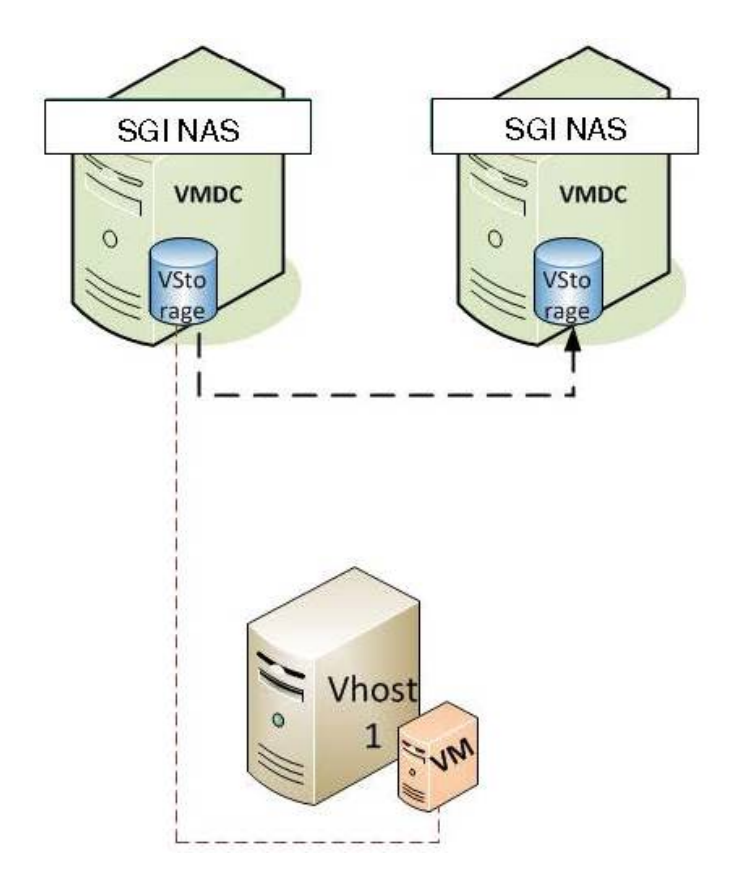

Internally, VMDC uses appliance's auto-sync service to replicate a given VM and subsequently register a copy with the same hypervisor VHost. This is illustrated on the screenshot below:

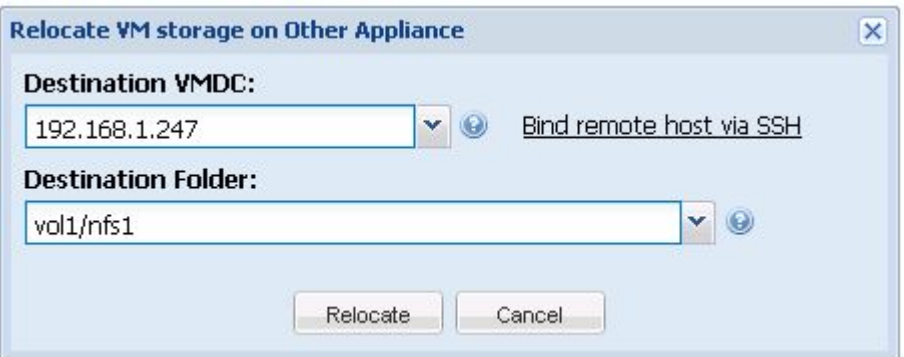

When VM relocation uses an existing auto-sync service, you can simply disable the latter, if you want it to run only once. All auto-services are periodic. You can create auto-sync from

inside VMDC, just for the purposes of one-time relocation in which case VMDC controls it, or you can reuse an existing one.

Relocation is supported for main virtualization platforms: VMware ESX version 3.5, 4, 4.1,

Microsoft Hyper-V R2 and Citrix XenServer version 5.0, 5.5, 5.6.

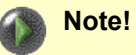

Relocation can't be performed for VM's running as a Hyper-V cluster service. This limitation is planned to be removed in future releases.

# <span id="page-40-0"></span> **15 Office-to-office replication**

Office-to-office (O2O) replication is an operation, that moves VM from one VHost and VStorage to another VHost and VStorage. VM need to be halted before start of the replication. Office-to-office operation is supported for main virtualization platforms: VMware ESX version 3.5, 4, 4.1, Microsoft Hyper-V R2 and Citrix XenServer version 5.0, 5.5, 5.6.

The following diagram shows principle of the operation:

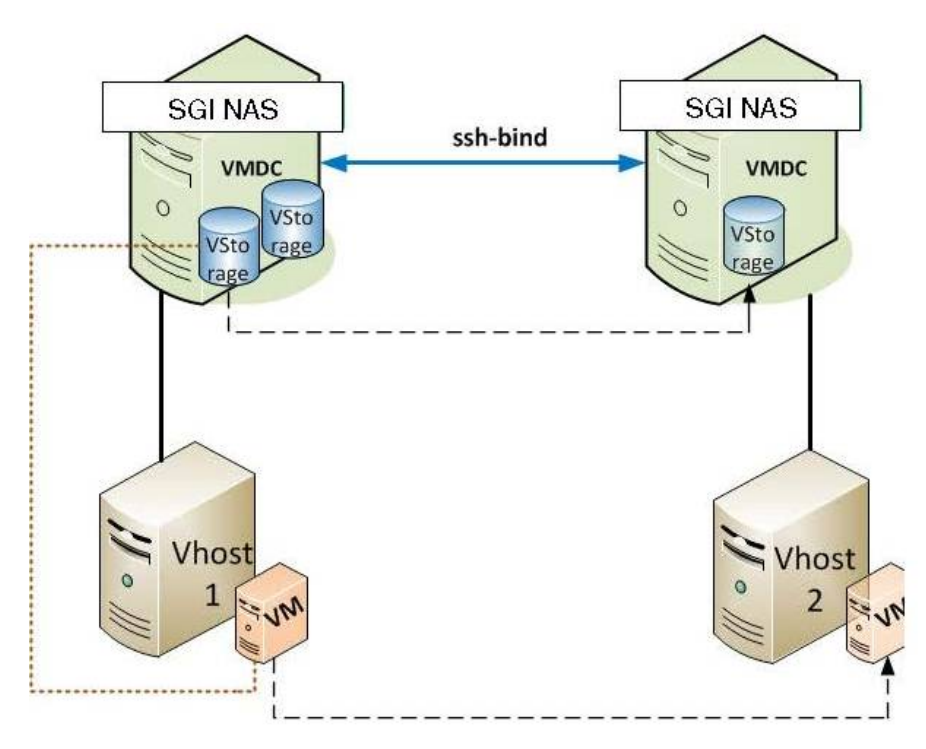

Virtual Machine, that runs on Vhost 1 is moved to Vhost 2 along with VStorage it's stored on is moved to another SGI NAS appliance.

To start O2O replication in NMV click on 'VM Data Center' tab and chose VM, that you want to replicate from the VMDC tree. In the right pane click on 'Clone' and choose 'Office-2-office VM replication'.

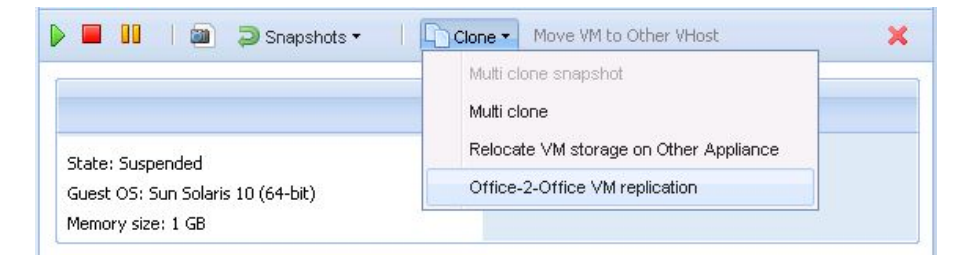

In the pop-up window destination ssh-bound SGI NAS appliance, folder, VHost/VCluster address and VHost name are need to be specified.

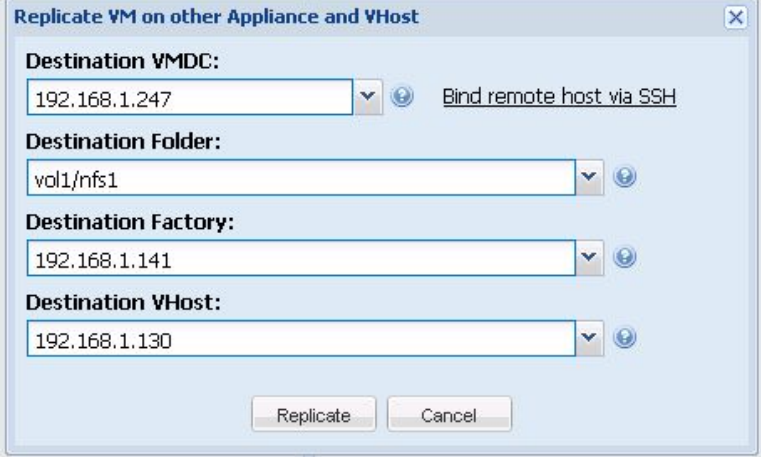

Note, that for successful office-to-office replication single VM must be stored on the local VStorage (otherwise, the button 'Move VM to other Vhost' is inaccessible):

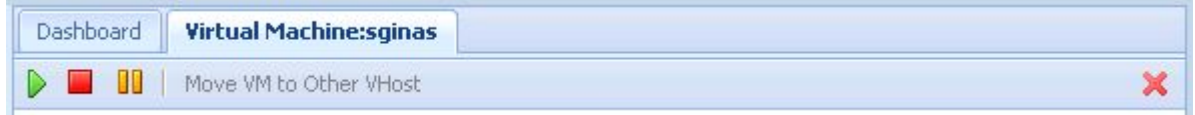

If there is more than one VM located on VStorage, you receive a warning.

 As was already mentioned in this document, it is strongly recommended to store only one VM on one VStorage.

# <span id="page-42-1"></span> **16 Contact information**

### <span id="page-42-0"></span> **16.1 Support request**

To contact support at SGI, click on 'Support' in NMV screen below:

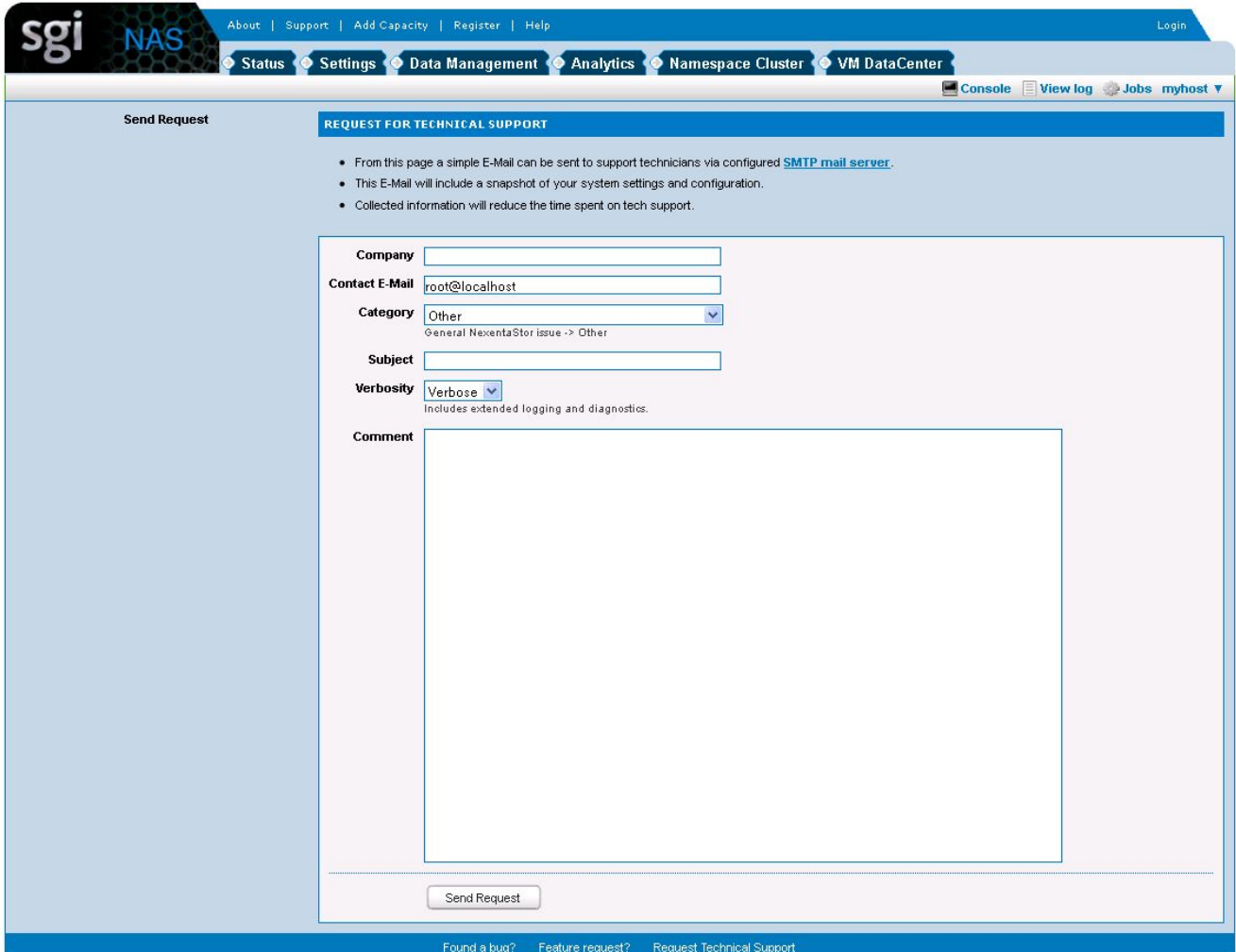

or type the following NMC command:

**nmc:/\$ support**

which will then prompt for a subject and message.

### **16.2 Other resources**

For licensing questions, please contact [your SGI sales or sup](mailto:sales@nexenta.com)port representative.